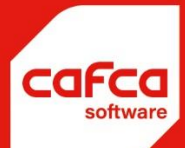

# AANKOOPFACTUREN

## **WWW.CAFCA.BE**

**CAFCA NV** BE0471.680.811

Rembert Dodoensstraat 45 3920 Lommel

011 55 40 10 info@cafca.be

## Doel

- Registreren, inventariseren en visualiseren van de aankoopfacturen van uw leveranciers en onderaannemers.
- Gemakkelijke controle van periodieke aankoopfacturen (bvb factuur onderhoudscontract dit jaar tov vorig jaar).
- Implementeren van een goedkeuringsproces (van sercretaresse die de factuur inboekt over de projectleider tot de boekhouder die ze betaalt).
- Vergelijken met de corresponderende bestelbon(nen) en afpunten van geleverde lijnen.
- Boeken naar project voor algemeen overzicht, afrekening en nacalculatie.
- (Automatisch) creëren van boekhoudlijnen teneinde deze door te geven aan het boekhoudpakket.
- Beheer van betalingen.
- Lijsten voor kostenbeheersing, schuld-aan-leveranciers overzichten, kasplanning, en dergelijke meer.
- Automatische klassering in 't projectdossier.

## Cafca's gerelateerde modules

- Offertes. De materiaallijst van een offerte kan doorgeboekt worden naar de module Bestellingen leveranciers die op haar beurt in de module Aankoopfacturen terecht komt.
- Werkvoorbereiding. Opstellen van een lijst van benodigde materialen en onderaannemingen. Na prijsvraag en budgetcontrole kunnen bestelbonnen automatisch opgesteld worden die op haar beurt in de module Aankoopfacturen terecht komen.
- Bestellingen leveranciers. Kunnen in de Aankoopfacturen terecht komen.
- Projecten. De gegevens van de aankoopfactuur worden als uitgevoerde lijnen in het project ingeboekt en draagt bij tot behoud van het algemeen overzicht en de nacalculatie.

#### Samenvattend:

Indien u bijvoorbeeld een offerte heeft opgesteld dat uiteindelijk een opdracht wordt, kan u de materialen en posten hieruit doorboeken naar de module Werkvoorbereiding wat resulteert in Bestellingen aan leveranciers en onderaannemers. Deze gegevens worden overgebracht naar de module AANKOOPFACTUREN en komen in het project terecht.

## Flowchart

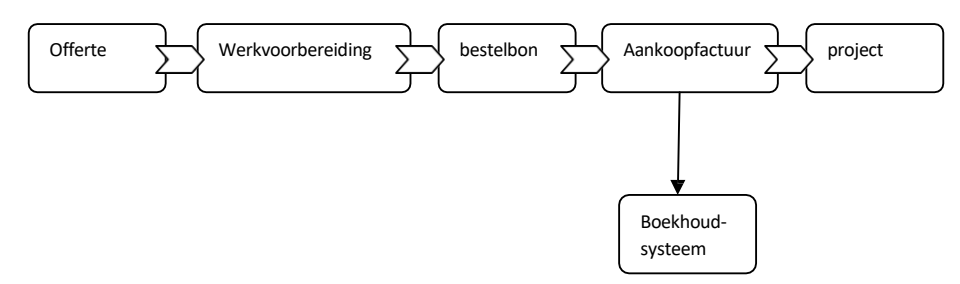

## Aankoopfacturen: de werkwijze

Openen van de module

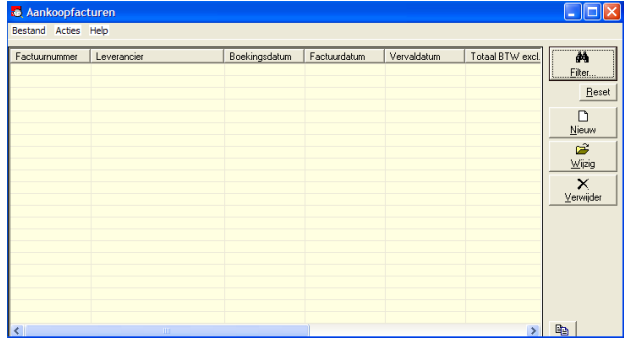

Een tabel waarin alle ingevoerde aankoopfacturen komen.

Rechts hebben we knop 'filter'

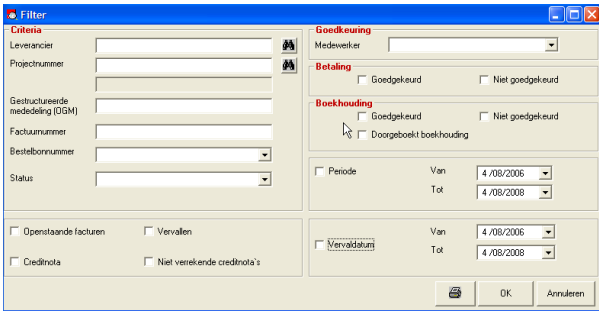

In dit scherm kunnen we de tabel van aankoopfacturen filteren op een aantal criteria. Je vult één of meerdere criteria in en alle facturen die aan de criteria voldoen, worden getoond.

De betekenissen van de woorden en keuzeschermen, komen hier verder

aan bod. We gaan daarom verder met een toevoegen van een

aankoopfactuur.

#### Toevoegen

Bij wijze van oefening voegen we een factuur toe, zonder dat er een bestelbon hiervoor opgesteld werd. Bijvoorbeeld een factuur van Cafca Opleidingen.

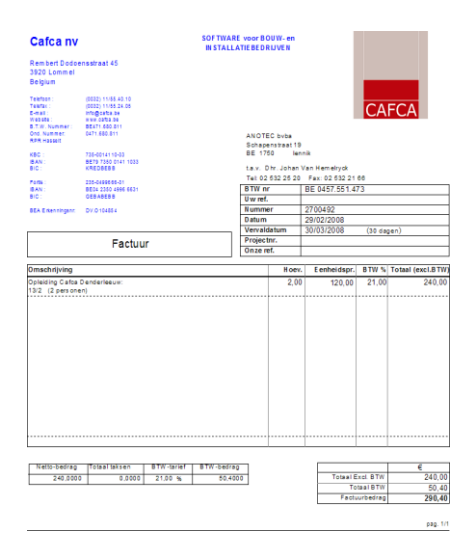

We klikken op de knop 'Nieuw' en vullen alle relevante gegevens in

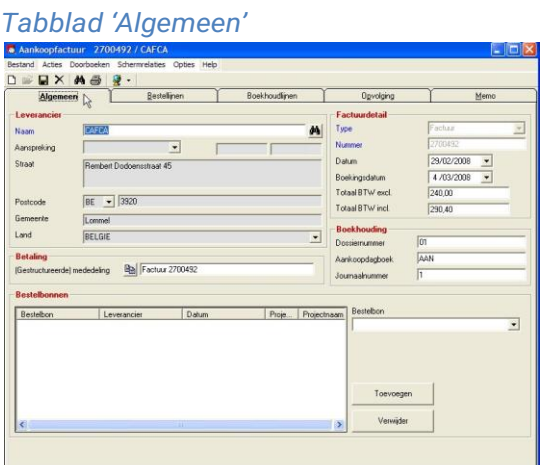

#### Leverancier

Naam: we selecteren een adres uit ons relatiebestand met **of all determies on the vullen** de beginletters en maken gebruik van de auto-aanvulling om de leverancier onmiddellijk in te vullen.

#### Factuurdetail

Type: factuur of creditnota

Nummer: nummer van de factuur (niet de boekingsnummer van uw

boekhouding!) Datum: factuurdatum

Boekingsdatum: datum van inboeking in Cafca .

Totaal BTW excl.: Totaalbedrag zonder BTW

bedrag

Totaal incl. BTW: Totaalbedrag van de factuur inclusief het BTW bedrag.

#### Boekhouding

Dit zijn éénmalige waardes af te leiden uit uw boekhoudsysteem. Dit zijn gegevens die wij niet kennen. Deze parameters zijn meestal noodzakelijk om het Cafca bestand op de juiste plaats 'binnen' te trekken.

Dossier: Nummer/Naam van het boekhouddossier (een boekhoudpakket is meestal multibedrijf, dwz per boekhoud- klant een database of directory).

Aankoopdagboek: naam van het dagboek 'aankoop-' of 'kosten'rekeningen.

Journaalnummer: Indien het boekhoudpakket tijdens de import niet automatisch boekingsnummers genereert, kan hier zelf een nummer ingevuld worden.

#### Betaling

(Gestructureerde) mededeling

De vermelding die u graag bij uw betaling wil toevoegen. Deze worden afgedrukt op de betalingslijsten.

Betalingsbestanden voor Isabel of individuele banken worden voorlopig niet voorzien.

De 'Copy' knop kopieert de factuurnummer naar dit veld.

#### Bestelbonnen

Hier kan u alle bestelbonnen selecteren die met deze aankoopfactuur verband houden. De keuze aan bestelbonnen is beperkt tot de respectieve leverancier. Indien in het tabblad 'Opvolging' een projectnummer is ingevuld, bekom je enkel nog de bestelbonnen van het project.

Na selectie van een bestelbon, worden alle bestellijnen inclusief de afpuntingsgegevens naar het volgende tabblad 'bestellijnen' gekopieerd.

#### *Tabblad 'bestellijnen'*

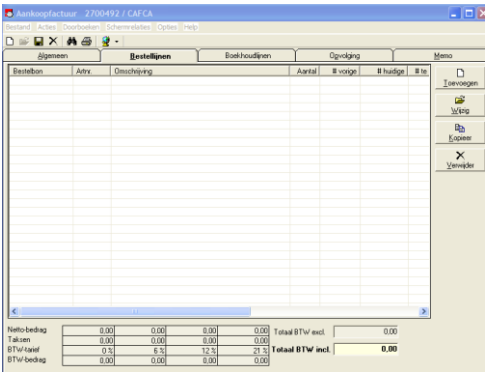

In deze tabel komen alle detaillijnen van de factuur.

Ingeval van bestelbonnen in het tabblad 'algemeen' worden deze lijen automatisch gecreëerd.

We kunnen ook deze lijnen manueel toevoege Loevoegen

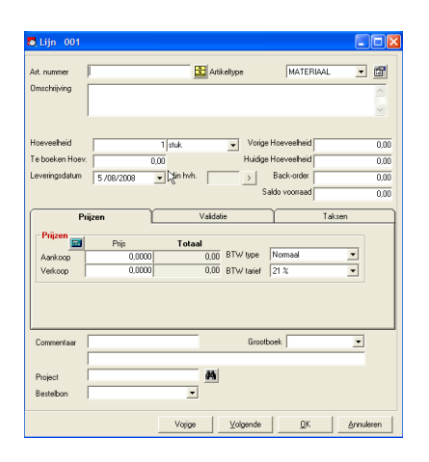

Dit scherm is identiek aan dat van een bestelbon.

- ► Lijnnummer: Detaillijn nummer.
- ► Artikelnummer: Artikelnumer zoals in bibliotheek aanwezig.
- ► Artikelomschrijving: Omschrijving van het artikel, 255 karakters.
- ► Hoeveelheid besteld: Bestelde hoeveelheid.
- ► Te boeken hoeveelheid: Deze hoeveelheid x de Aankoopprijs = het te boeken bedrag in de boekhoudlijnen.
- ► Leveringsdatum: Datum van levering.

► Vorige hoeveelheid: Na het doorboeken wordt de huidige hoeveelheid in dit veld opgeteld. Is handig ingeval van onderaannemers.

► Huidige hoeveelheid: Hier is een wisselwerking met Hoeveelheid besteld en Backorder.

Men kan elke lijn overlopen en de geleverde hoeveelheden invullen.

Maar... voor levering van materialen is het handiger dat enkel de backorders worden ingevuld. Na het doorboeken worden de bestelde hoeveelheden van alle lijnen minus de backorders ingeboekt in het project, voorraad of andere bonnen (zie 'Doorboeken' in menubalk bovenaan). De huidige hoeveelheid = doorgeboekte hoeveelheid.

Ingeval van onderaannemers receptiebonnen of facturen. Zo kan dit veld gebruikt worden hoeveel er per lijn deze maand door uw onderaannemer mag gefactureerd worden of gefactureerd werd.

► Backorder: Hoeveelheid nog te leveren, indien een hoeveelheid in BO staat zal deze in 'overzicht bestelbonnen' rood gemarkeerd zijn.

► Saldo voorraad: Indien de hoeveelheid bestelling meer is dan benodigd voor een project kan je het saldo hier invullen dat naar de voorraadmodule moet geboekt worden. Na doorboeken naar het project zal het saldo voorraad automatisch in de voorraad bijgeteld worden.

#### Prijzen

- ► Aankoop: Aankoopprijs per unit en daarnaast het lijntotaal.
- ► Verkoop: Verkoopprijs per unit en daarnaast het lijntotaal.

► Doorgeboekt naar: Artikel doorgeboekt naar leveringsbon, beheer mmod project of voorraad.

 $\blacksquare$ Brutoprijs minus aankoopkorting berekent automatisch de Aankoopprijs.

#### Validatie

► Projectfase: In welke fase van het project kadert deze lijn?

Projectfase?

- Een post in een offerte kan tot een projectfase behoren. Zie module calculatie/offerte.
- Een artikel in beheer MMOD kan tot een projectfase behoren. Zie beheer MMOD in module projecten.

Hierdoor kunnen resultaten (Inlichtingen project) en artikellijsten per projectfase (Beheer MMOD) opgevraagd worden.

► Validatie, te factureren: Keuze uit regie, offerte, enz…Hoe moet het artikel gevalideerd worden na doorboeking naar het projectbeheer MMOD.

Hierdoor kunnen resultaten (Inlichtingen project) en artikellijsten per validatie (Beheer MMOD) opgevraagd worden

Bovendien kan in "projecten, lijsten" een regiebon afgedrukt. Dit zijn alle artikelen uit 'beheer MMOD' van een project waarvan validatie 'te factureren' aangevinkt staan.

► Prijsbepaling: Wordt automatisch ingevuld aan de hand van de prijsbepaling van de relatie of het project. Kan hier gewijzigd worden, zodat de verkoopprijs automatisch gewijzigd kan worden.

► Kortinggroepen: zie materiaal, artikelen, groepen (d.i. een korting volgens de groep waartoe het artikel behoort).

#### Taksen

Vul hier het recupel-, auvibel of bebat bedrag excl. Btw, geldend voor dit artikellijn per eenheid, in.

Verder in 't hoodscherm....

- ► Uw referentie: Referentie van de leverancier voor dit artikel.
- ► Commentaar: Omschrijving van de leverancier voor dit artikel

► Grootboek: keuzelijst van kosten-rekeningen (opgesteld via OND, Codes, Kosten&BTW rekeningen). Dit veld moet ingevuld om boekhoudlijnen automatisch te kunnen creëren.

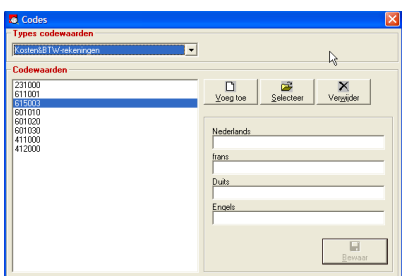

► Project: Overheerst de projectkeuze in tabblad 'algemeen'. Ingeval hier een project wordt ingevuld, zal deze lijn naar dit project doorgeboekt worden. Ingeval er niets wordt ingevuld, wordt het projectnummer in 'algemeen' gebruikt.

► Bestelbon: Nummer van de bestelbon waartoe deze bestellijn behoort. Een aankoopfactuur kan immers een combinatie zijn van meerdere bestelbonnen.

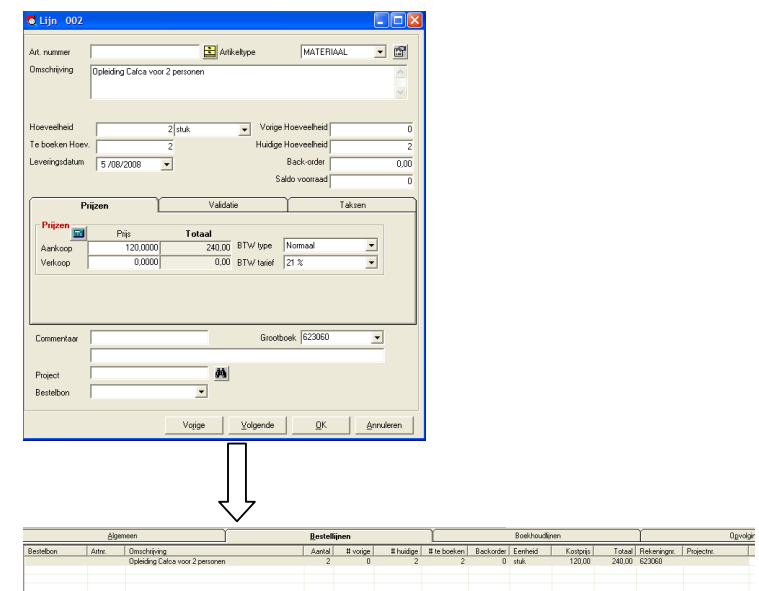

*We nemen onze aankoopfactuur opnieuw bij de hand en zou als volgt moeten ingevuld worden....*

De minimale ingave van velden zijn:

Omschrijving, Hoeveelheid, Te boeken hoeveelheid, Huidige hoeveelheid, Aankoopprijs en Grootboek. (Grootboek enkel noodzakelijk ingeval van creëren van boekhoudlijnen en koppeling met boekhouding). Zo zien we steeds waar deze factuur over gaat, hoeveel er besteld en geleverd zijn en aan welke prijs enz..

We slaan het tabblad 'Boekhoudlijnen' over en gaan naar 't tabblad 'Opvolging'.

#### *Tabblad 'Opvolging'*

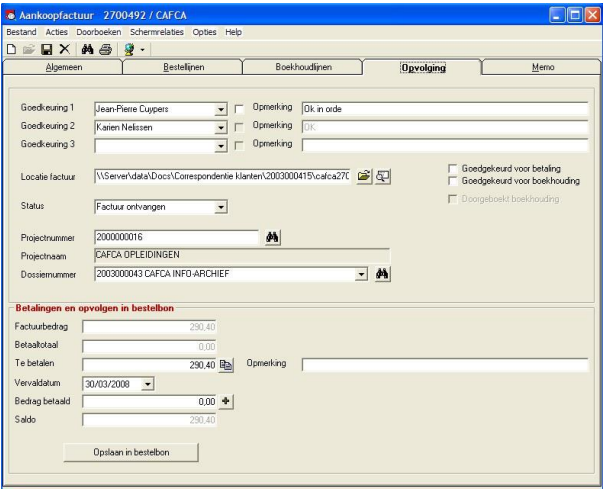

√ Goedkeuringen: Kan tot 3 personen.

De eerste persoon die de factuur moet goedkeuren is Jean-Pierre Cuypers. Hij enkel kan deze afvinken en een opmerking schrijven (wordt gecontroleerd ahv login).

De tweede persoon om goed te keuren is Karien Nelissen. Zij enkel kan hier afvinken en een opmerking invullen.

√ De gescande of digitale factuur kan geopend worden met . De naam en map van de factuur kan met geslecteerd worden. De map waarin je best bewaart is die van het dossier.

√ Status: Een zelf op te stellen keuzetabel via OND, Codes, Status aankoopfacturen

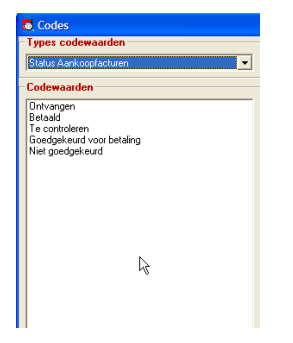

√ Projectnummer. Het project waar deze aankoopfactuur naar moet geboekt worden. Via Bestellijnen en doorboeken.

√ Projectnaam. Wordt automatisch ingevuld.

√ Dossiernummer. Het dossier waarin de aankoopfactuur geklasseerd wordt.

#### Betalingen en opvolgen in bestelbon

√ Factuurbedrag wordt automatisch overgenomen van factuurbedrag incl. BTW in tabblad 'algemeen'.

√ Betaaltotaal: Indien er een kontante betalingskorting wordt gegeven, is het betaaltotaal anders dan het factuurbedrag. Dit bedrag wordt berekend in 'boekhoudlijnen' en hier ingevuld.

√ Te betalen: Het bedrag dat je bij de volgende betaling wil betalen (ingeval van schijven of manuele verrekening kontante korting).

√ Opmerking. Vrije opmerking waarop gelet bij betaling.

√ Vervaldatum: vervaldag factuur.

√ Bedrag betaald. In te vullen na debitering van uw rekening. De + telt het 'Te betalen' bedrag hierin op.

√ Saldo. Factuurberag min Bedrag betaald.

√ Opslaan in bestelbon: Het factuurnummer, datum, vervaldatum, bedrag excl., bedrag incl. en bedrag betaald worden automatisch in de respectieve bestelbon, meer info 2, ingevuld. Zo kan de werking van deze gegevens op bestelbon –niveau behouden blijven zonder 2 x werk. Let wel dat er slechts 1 beselbon aan de aankoopfactuur toegevoegd werd.

#### *Tabblad 'Boekhoudlijnen'*

Indien de aankoopfactuur uiteindelijk moet terecht komen in een boekhoudpakket, doen we hier de 'préboeking', net zoals we de factuur zouden inboeken in het boekhoudpakket.

Het voordeel hier is dat we gebruik kunnen maken van de bestellijnen om automatisch boekhoudlijnen te

creëren. Evenzo is het mogelijk om manueel boekhoudlijnen te creëren.

#### *Koppeling met 'een' boekhoudpakket?*

Gezien elk boekhoudsysteem haar eigen eisen heeft over de structuur van het bestand 'aankoopfacturen', moeten we dit geval per geval bekijken. Het is derhalve niet dat we voor elk boekhoudpakket een afzonderlijk bestand hebben.

Het is wel mogelijk een bestand met een standaardlayout te genereren dat via Excel kan getransformeerd

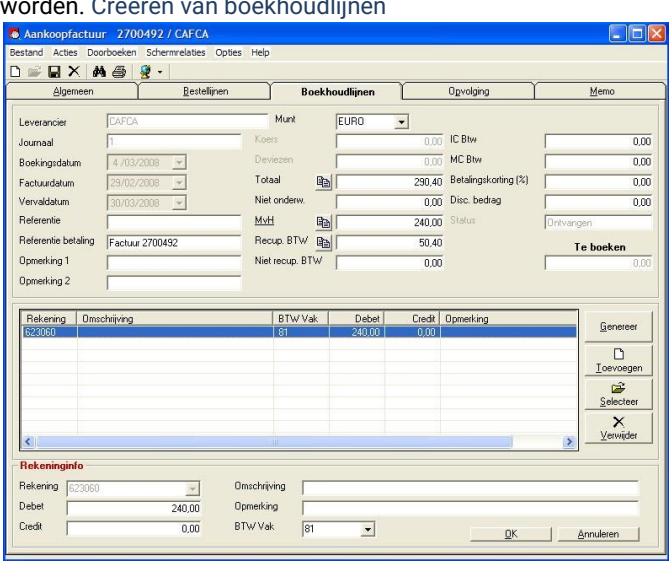

### worden. Creëren van boekhoudlijnen

Dit scherm bestaat uit 2 gedeeltes:

- Hoofding- en totaalgegevens
- Verdeling over de diverse

kostenrekeningen Hoofding- en totaalgegevens

Worden automatisch overgenomen uit 't tabblad algemeen:

√ Leverancier:.

√ Journaalnummer: Indien het boekhoudpakket tijdens de import niet automatisch boekingsnummers genereert, kan hier zelf een nummer ingevuld worden.

√ Boekingsdatum:

√ Factuurdatum:

√ Vervaldatum:

√ Referentie betaling

√ Status

Kunnen verder nog vrij ingevuld worden:

√ Referentie

√ Opmerking 1

√ Opmerking 2

Belangrijk wordt het volgende:

√ Munt waarin de factuur opgesteld is. Hier kan je naast de EURO (std) Pond of Dollar kiezen. Indien er ontbrekende munten zijn, dan meld je dit aan de helpdesk (011 54 70 16), want zelf kan je er geen toevoegen via OND, Codes, Munt.

√ Koers. Een geblokeerd veld indien munt = EURO. Ingeval van een andere munt vul je de dagkoers tov de euro in.

√ Deviezen. Het totaalbedrag van de factuur in de vreemde munt.

√ Totaal. Het totaalbedrag van de factuur. In te vullen of met de Copy knop kan je deze overhalen vanuit 't tabblad 'Algemeen'.

√ Niet onderworpen. Het bedag van de factuur dat niet onderworpen is aan BTW. Bijvoorbeeld leeggoed.

√ MvH. Maatstaf van Heffing. Het bedrag dat wel onderworpen is aan BTW. Ook de 0% BTW (Intracommunautair of Medecontractant) is een onderwerping van BTW. Meestal is het volledige nettobedrag van de factuur onderworpen aan BTW. In te vullen of met de Copy knop kan je deze overhalen vanuit 't tabblad 'Algemeen'.

√ Recupereerbare BTW. BTW bedrag dat aftrekbaar is. Ingeval van een opleidingsfactuur is deze 100 % aftrekbaar, ingeval van een garagefactuur 50%. In te vullen of met de Copy knop kan je deze overhalen vanuit 't tabblad 'Algemeen'.

√ Niet recupereerbare BTW. BTW bedrag dat niet aftrekbaar is. Ingeval van de garage factuur wordt hier de overige 50 % ingevuld.

√ IC BTW. Intracommunautaire BTW. Ingeval het gaat om geleverde goederen en diensten door een firma gevestigd in een EC land. Alhoewel meestal 0 € BTW op zo'n factuur staat, vul je toch een BTW bedrag in, gelijk aan 21 %.

Tegelijkertijd vul je dit bedrag ook bij 'Recup. BTW' in, zodat deze elkaar opheffen. Dit is noodzakelijk anders gaat het boekhoudsysteem niet de correcte BTW aangifte kunnen genereren.

√ MC BTW. Medecontractant BTW. Alhoewel meestal 0 € BTW op zo'n factuur staat, vul je toch een BTW bedrag in, gelijk aan 21 %. Tegelijkertijd vul je dit bedrag ook bij 'Recup. BTW' in, zodat deze elkaar opheffen. Dit is noodzakelijk anders gaat het boekhoudsysteem niet de correcte BTW aangifte kunnen genereren.

√ Betalingskorting. Indien er op de factuur een kontante korting vermeld staat of je een korting naar eigen dunken toepassen. Vul je hier het % in. Er wordt dan een discontobedrag berekend. De MVH en BTW blijven ongewijzigd, maar in 'Opvolging' wordt een Betalingsbedrag ingevuld dat met deze korting rekening houdt.

In het betalingsbedrag wordt de korting, berekend enkel op de MVH (niet op de BTW of niet onderworpen), van het factuurbedrag afgetrokken.

Tijdens het boeken van het financiële in het financieel dagboek kan je het betalingsverschil tegenboeken op de manier zoals je dit boekhoudkundig 'gewoon' bent.

√ Te boeken. Dit bedrag wordt automatisch ingevuld en is niet wijzigbaar. Dit moet op 0 komen na de opdeling in de diverse kostenrekeningen. Te boeken = MVH + Niet Onderworpen + Niet recup. BTW.

Indien = 0, dan kan het scherm bewaard en afgesloten worden.

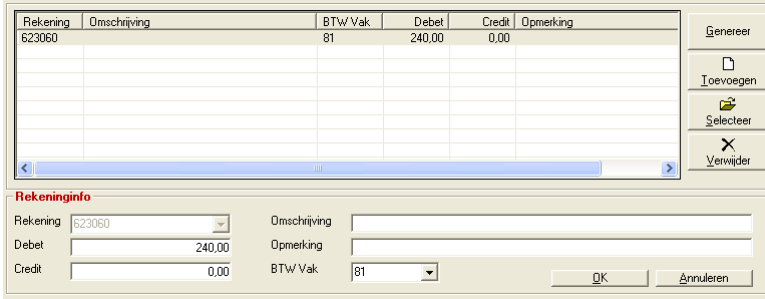

Verdeling over de kostenrekeningen

Hiervoor zijn voorafgaandelijke instellingen nodig:

1. Maak een tabel van kostenrekeningen die overeenstemmen met uw boekhoudsysteem. Begeef

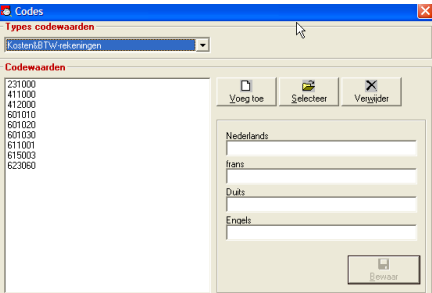

je hiervoor naar OND, Codes, Kosten&BTW rekeningen. Start nadien Cafca opnieuw op.

2. Koppel uw kostenrekeningen aan de BTW vakken van de BTW aangifte. Deze vakken kunnen tijdens het boeken nog gewsijzigd worden, maar meestal hoort vak 80 bij de 60-rekeningen, vak 81 bij de 61- rekeningen, vak 83 bij de 20 rekeningen en ga zo maar verder. Begeef je hiervoor naar dit scherm 'Aankoopfactuur' bovenaan, Acties, BTW vak koppelen aan

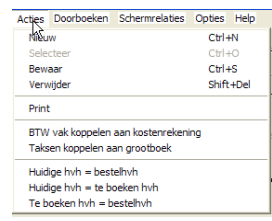

kostenrekening

3. Koppel de taksen zoals Recupel, Auvibel en Bebat aan kostenrekeningen (waarschijnlijk de 60 rekeningen). Begeef je hiervoor naar dit scherm 'Aankoopfactuur' bovenaan, Acties, BTW vak koppelen aan kostenrekening

#### *Automatisch boeken*

Genereer

met deze knop worden aan de hand van bestellijnen automatisch boekingslijnen

gegenereerd. Let op:

Elke -te boeken- bestellijn in tabblad 'Bestellijnen' moet voorzien zijn van een grootboekrekening, plus het veld 'te boeken hoeveelheid' een 'Aankoopprijs' moet ingevuld.

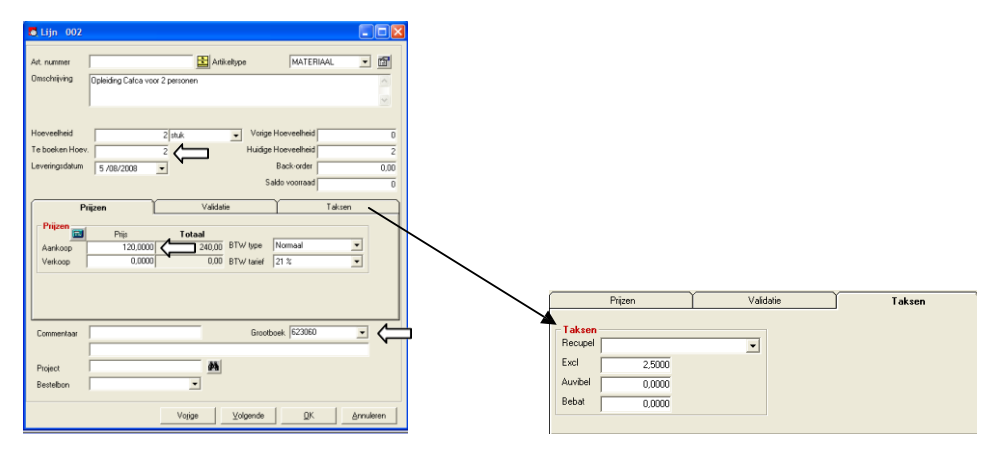

De taksen worden ook automatisch op een kostenrekening geboekt, zoals ingesteld in Acties, 'Taksen koppelen aan kostenrekening'.

#### *Manueel boeken*

 $\Box$ Indien je manueel boekhoudlijnen wil toevoegen, gebruik je

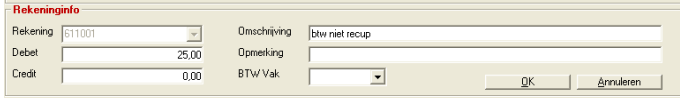

Een creditnota boek je zo:

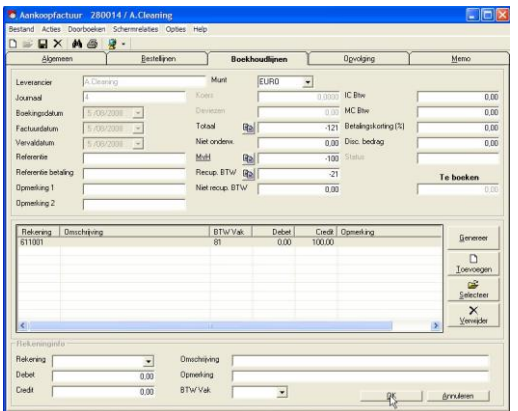

De hoofdingtotalen zijn negatief en de boekingslijnen staan in credit (ipv debt).

#### Afdrukken en Filtering

Via de knop Filter kan je een lijst afdrukken van de aankoopfacturen volgens de filters hieronderin de afbeelding aangegeven.

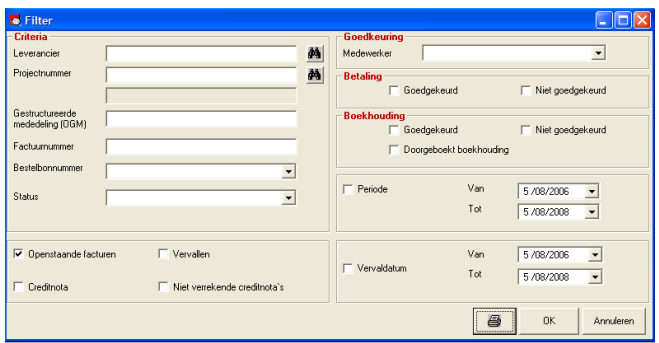

De OK knop toont de tabel van aankoopfacturen die voldoen aan de gekozen 'filters'.

Bijvoorbeeld: Een projectleider wil zijn aankopen goedkeuren:

Hij vult zijn naam in in Medewerker en ziet enkel zijn facturen.